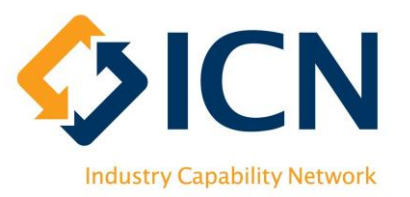

# VMC User Guide for Agencies

# Introduction

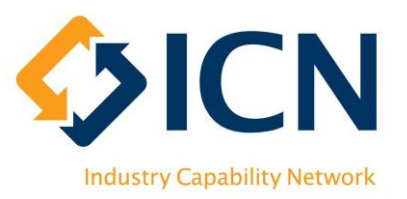

### The purpose of this document is to provide Agency users with instructions on how to use ICN VMC.

#### Content includes:

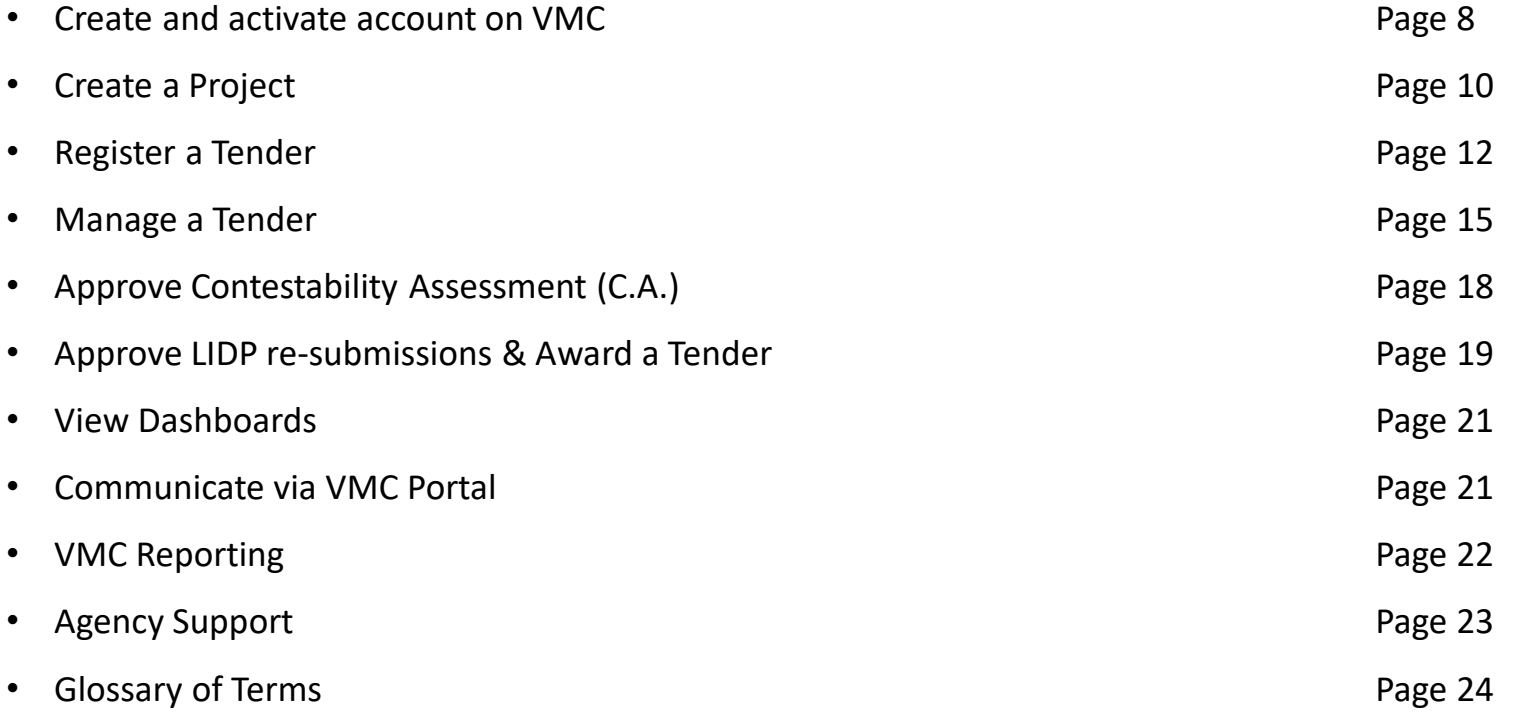

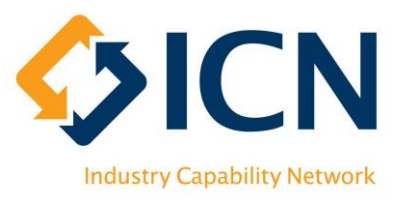

# Icons Legend

### **User Guide**

- Highlight of locations for your actions
- Action points or steps to follow  $0 0 0$

### **VMC**

ती

- To 'View' details of Tender/Plan/Reporting Contract etc. O
	- To 'Edit' details of Tender/Plan/Reporting Contract etc.
		- To 'Delete' draft Tender/Plan and other records

# What is VMC ?

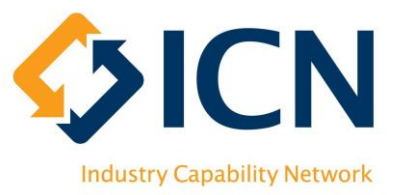

Our Information Management on Salesforce platform that provides:

- An end-to-end system that collects standard, complete and insightful data to support Government and Industry
- Automation of workflows for Local Jobs First and Social Procurement Framework
- Support for local, social and sustainable outcomes reporting.

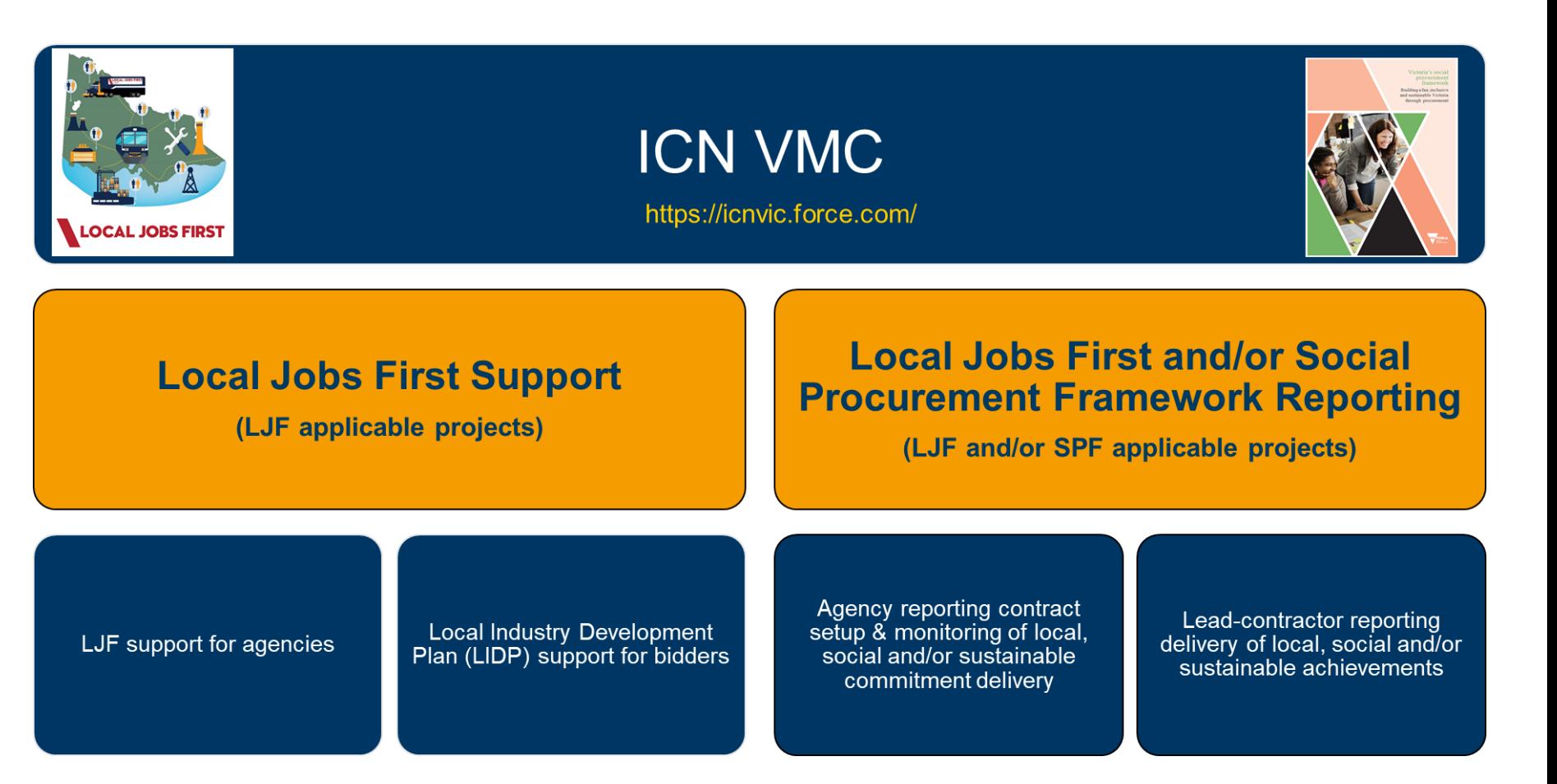

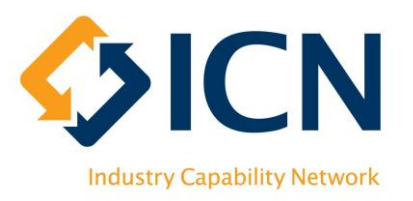

# Benefits of VMC

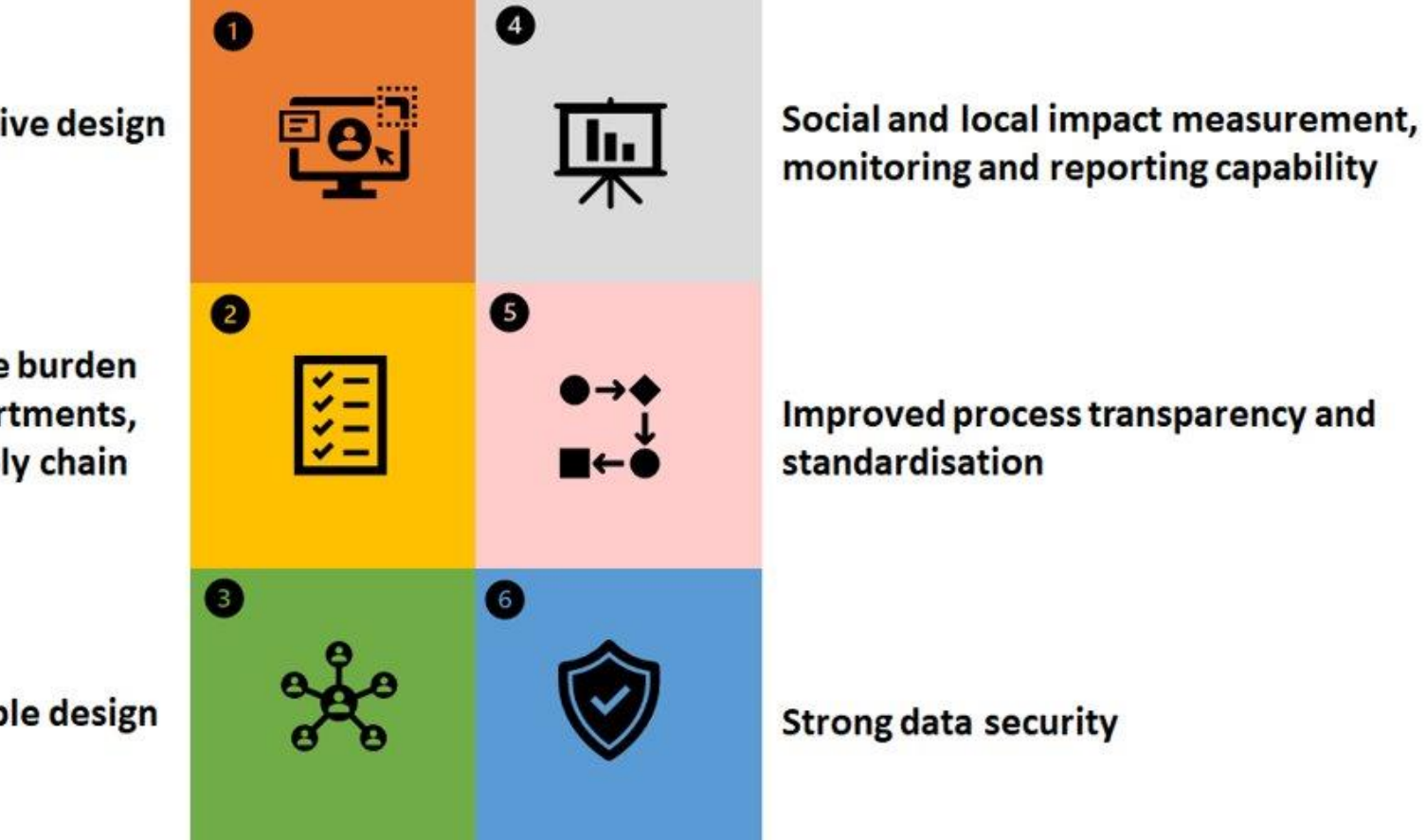

User-friendly & intuitive design

Reduces administrative burden for Government departments, agencies and supply chain

**Scalable design** 

# VMC Overview for Agencies

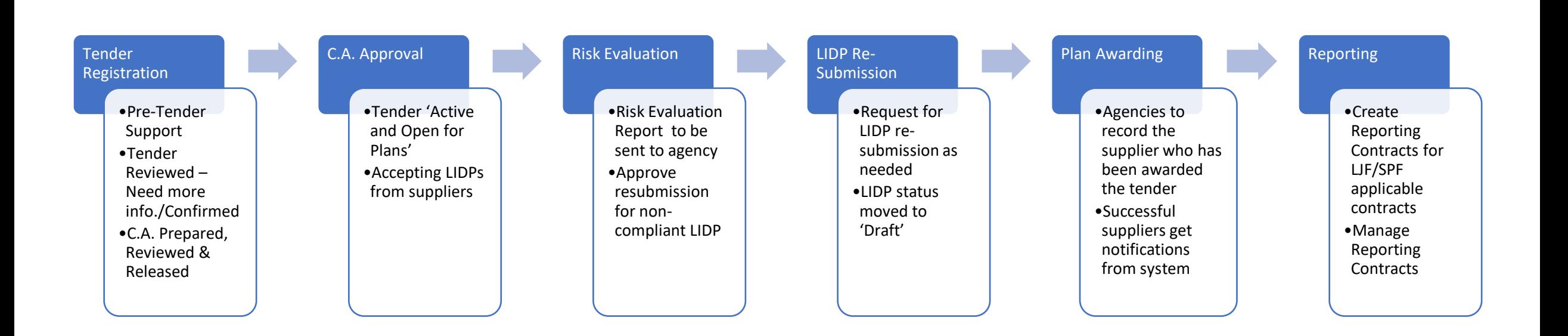

**SICN** 

**Industry Capability Network** 

VMC supports the tendering phase for LJF applicable tenders only VMC supports the reporting phase for both LJF and/or SPF applicable contracts

6

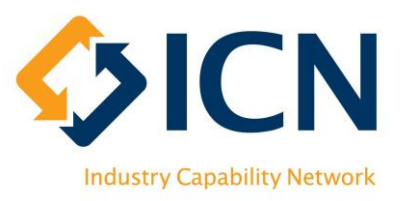

# Getting Started

### • Agency User Roles Overview

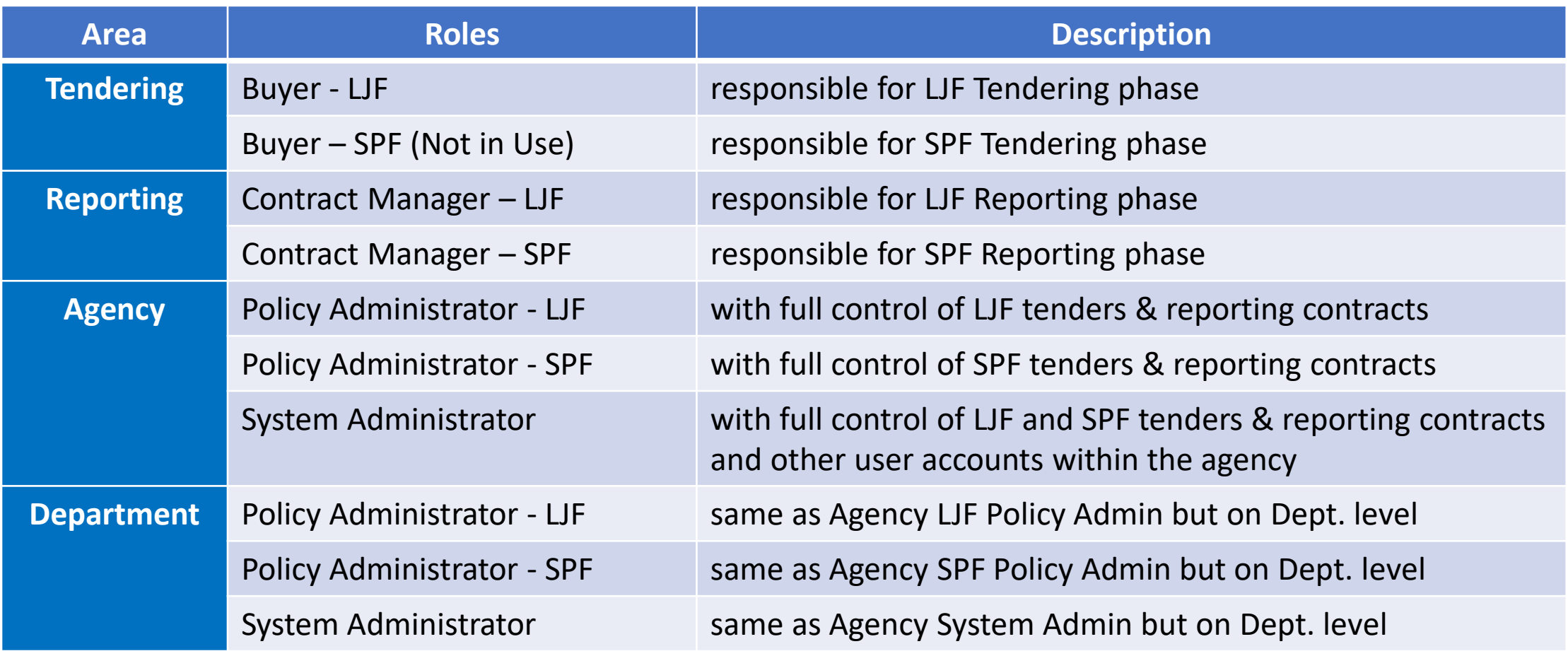

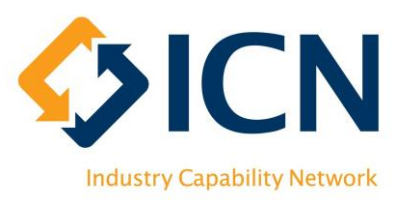

# Getting Started

• Creating an Account

### VMC [https://icnvic.force.com](https://icnvic.force.com/)

(Recommended browser: Latest version of Chrome; Supported browsers: Latest version of Safari, Firefox or Edge)

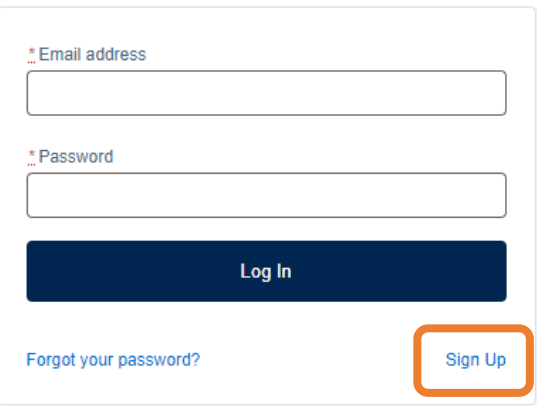

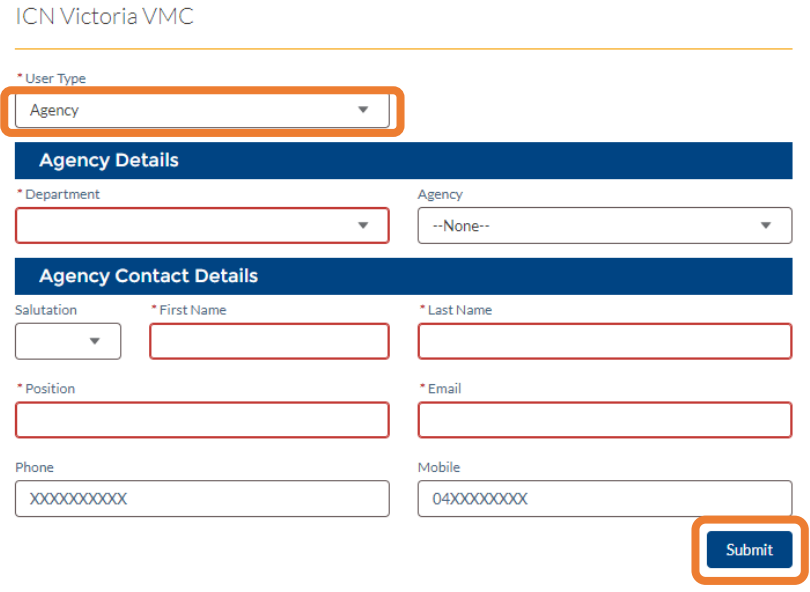

If you're having any issues registering, please contact ICN on +613 9864 6700 or Policyadmin@icnvic.org.au

Step 1: Click 'Sign Up' Step 2: Choose 'Agency' from User Type, fill in details and 'Submit'

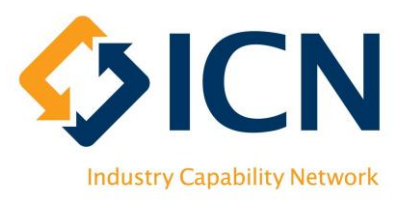

# Getting Started

- Activating account
	- Use the link in the Welcome Email to activate account and set password
	- Please check Junk folder if you don't receive the email
	- For support, contact ICN at [policyadmin@icnvic.org.au](mailto:policyadmin@icnvic.org.au) or +61 3 9864 6700 (Option 2 "LIDP" then Option 2 "Agency")
- Login via VMC Portal: [https://icnvic.force.com](https://icnvic.force.com/)
- New agency users only have basic access to VMC Portal and should be assigned with proper permissions based on their roles by Agency System Admin (ASA)
- Nominate an ASA for your organisation if there is not one assigned
- By default, the first user to register in every Agency will be assigned with the ASA role (this rule applies from July 2020 onwards)

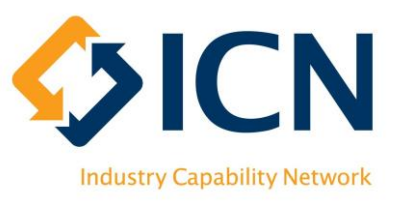

# Creating a Project (1)

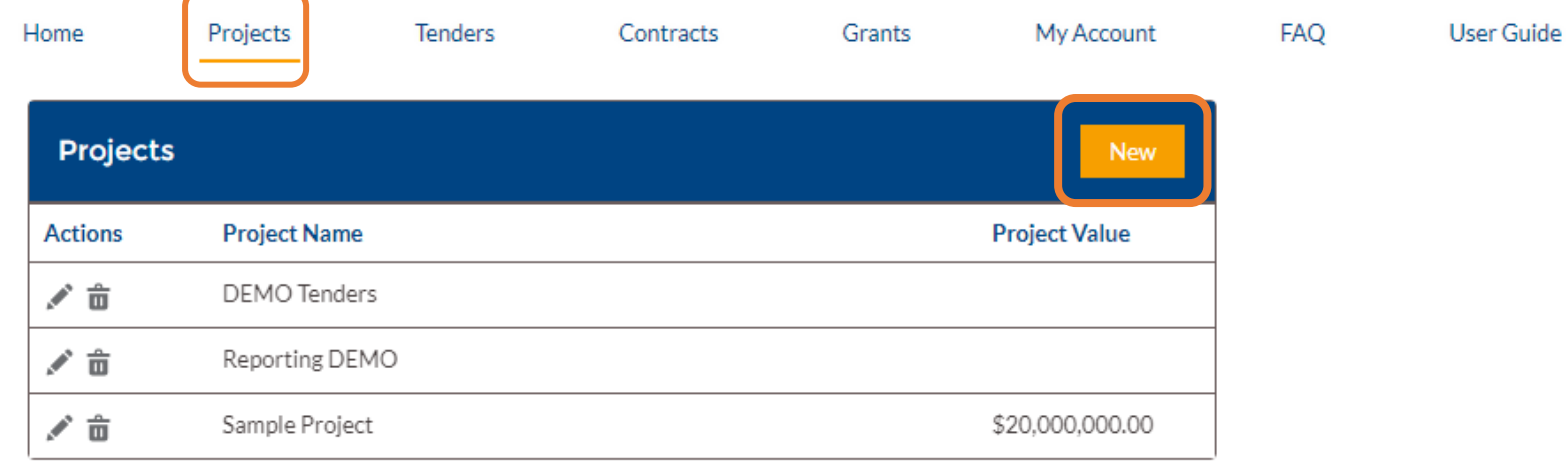

- Log in via VMC [https://icnvic.force.com](https://icnvic.force.com/); after login, click on the 'Projects' tab
- The Project area is to capture project / Program of Work details. This associates tenders and contracts with a project / program of work and allows VMC to create project level reports
- Create a new project by clicking on the 'New' button
- Please note:
	- 1. You will find all Projects / Programs of Work for your organisation under 'Projects' tab
	- 2. After creating project or confirming the project is existing, please register tender (Page 12)

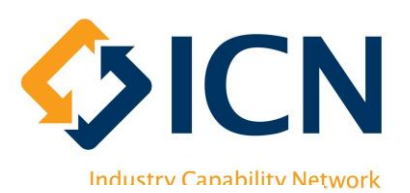

# Creating a Project (2)

#### **After clicking the 'New' button**

- Input all mandatory fields
- When 'Statewide' is chosen for 'Region Category', SA4 and SA3 fields will be grayed out

Note: Projects can also be created through tender creation (as below)

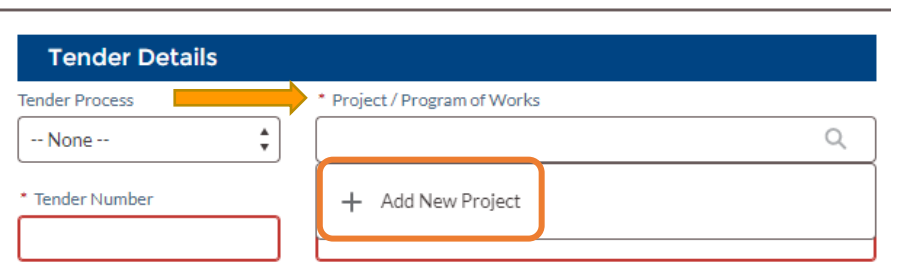

#### New Tender

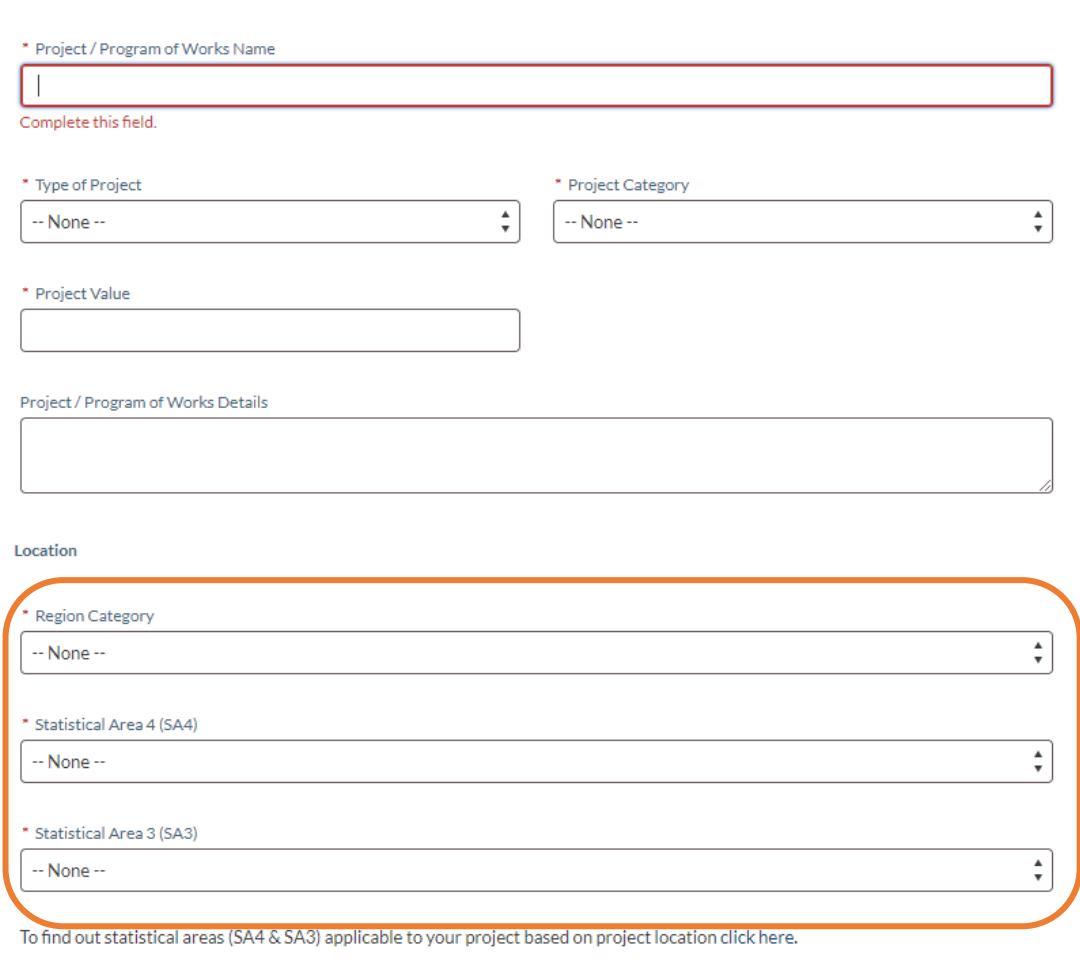

**Create New Project** 

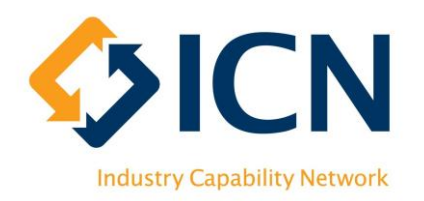

# Registering a Tender (1)

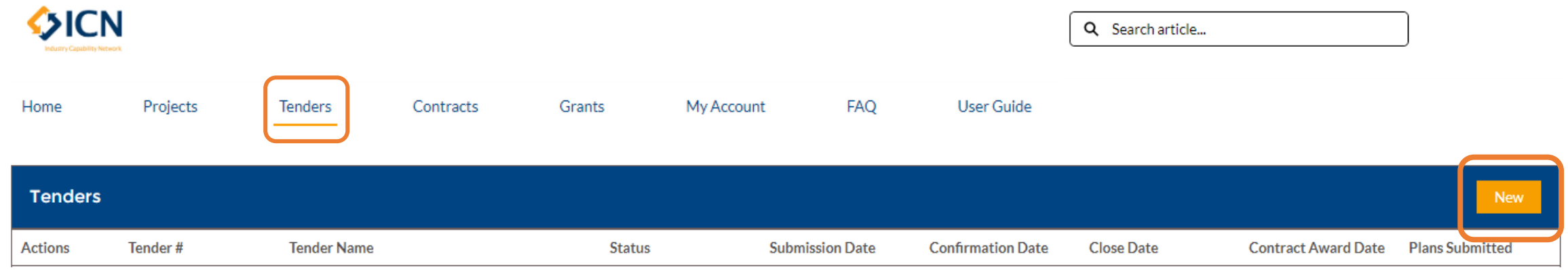

- Log in via VMC [https://icnvic.force.com](https://icnvic.force.com/); after login, click on the 'Tenders' tab
- Create a new tender by clicking on the 'New' button

# Registering a Tender (2)

#### **Fill in tender details with mandatory fields outlined in red**

**If 'Closed' is chosen for 'Tender Process', a** PIN will be created; only shortlisted bidders with the PIN can submit plans for this tender

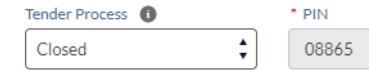

**2** Choose 'Standard' or 'Strategic' based on 'Tender Value' (not overall project value)

**B** Select proper options for 'Type of Tender' and 'Tender Category'

Fill in MPSG Requirement if applicable

**S** Search or Create 'Project/Program of Works' to which the tender is associated with. For stand-alone tenders, put in 'Tender Name'. Please complete this field accurately as it is critical for LJF and SPF Reporting

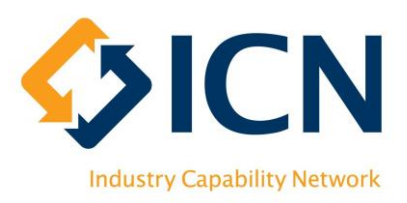

#### New Tender

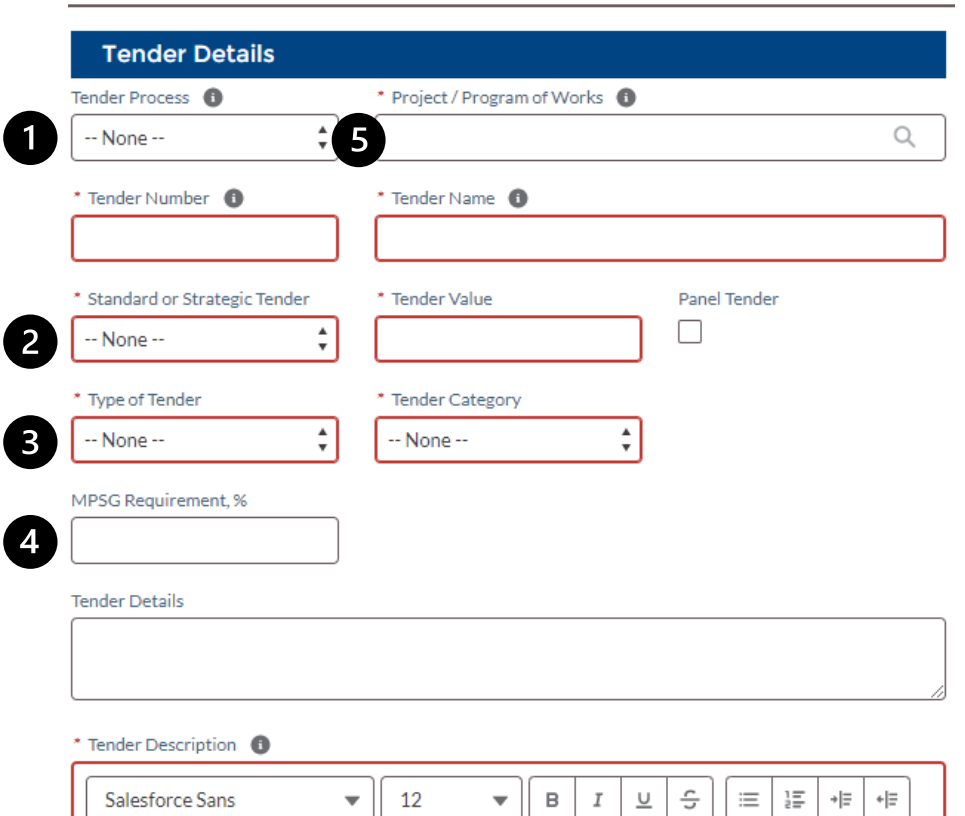

 $\equiv$   $\equiv$   $\equiv$   $\mid$   $T_{\star}$ 

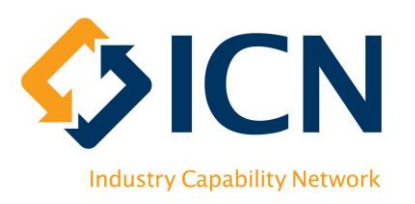

# Registering a Tender (3)

**O** Choose regions consistent with the State government's regions list

**O** Upload tender related documents (e.g. Statement of Work) by clicking the 'Upload Files' button or drag and drop files on the 'Upload Files' button

**B** Click on 'Save & Exit' to save a draft without submitting

**C** Click on 'Submit' to register the tender

**B** Use the 'Enquiries help?' button to raise an enquiry for ICN to action

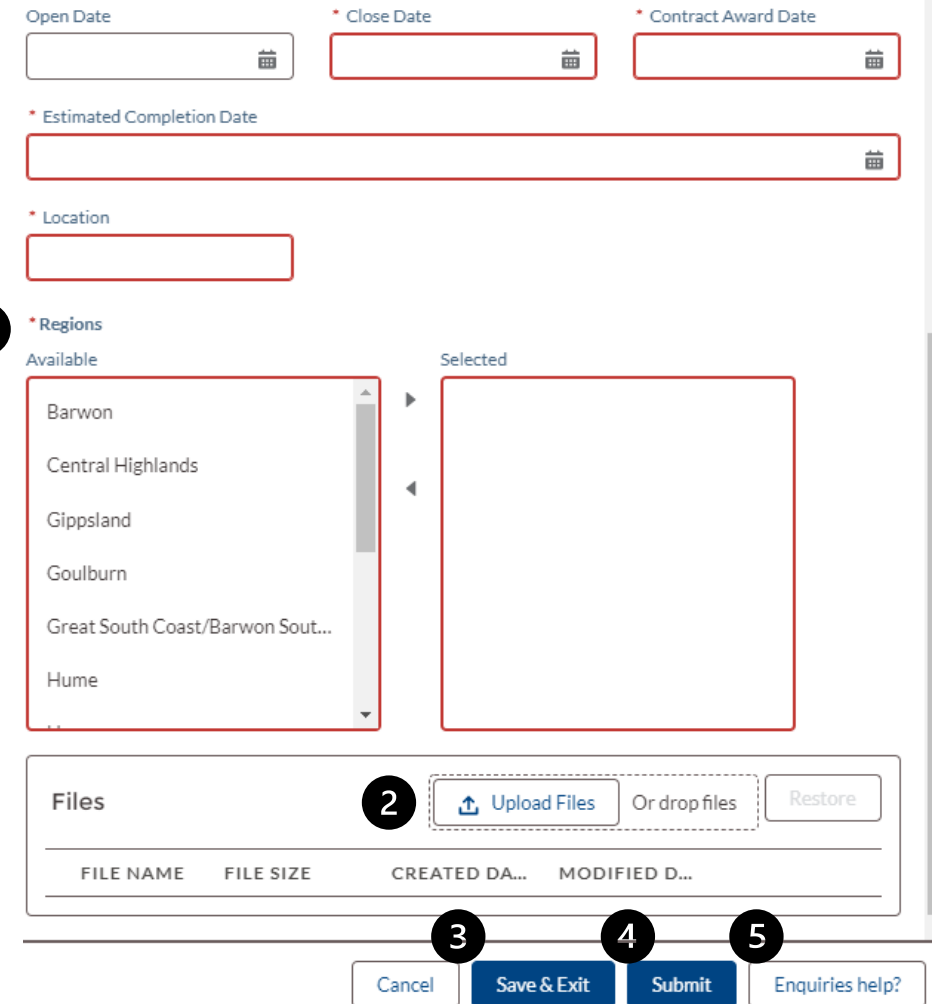

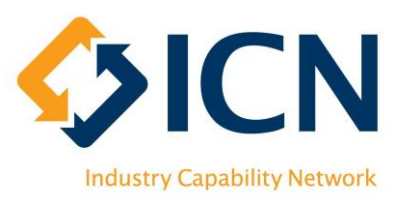

# Managing a Tender

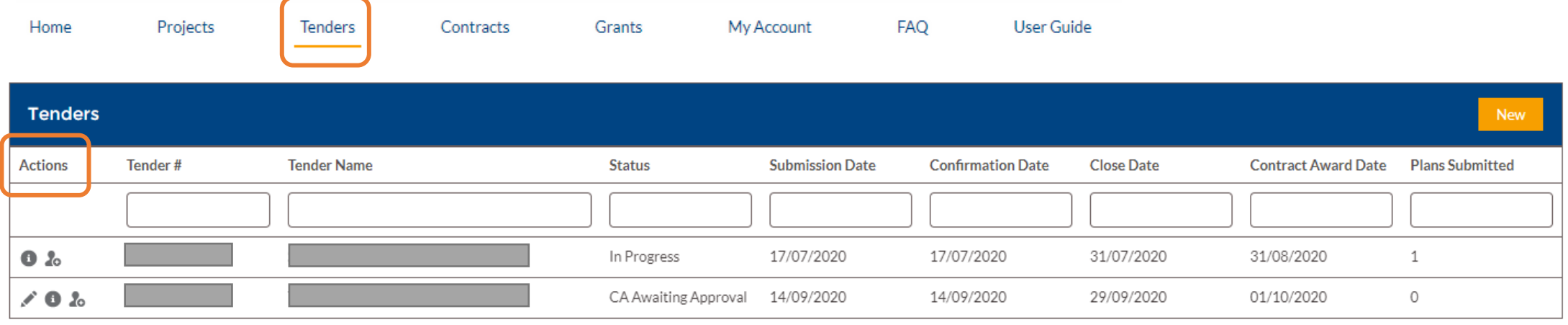

- On 'Tenders' tab, click on the button in the 'Actions' column to view Tender details
- Click on the button to update Tender details; Awarded tenders are not editable
- For detailed explanations of Tender 'Status', please refer to Appendix 2

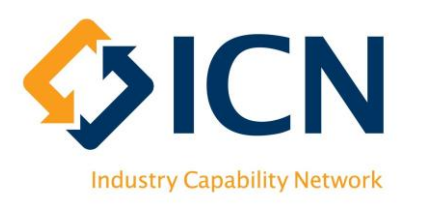

# Viewing a Tender

By clicking on the  $\bullet$  button, you can:

View tender details e.g. 'Status'

2 View files uploaded by you or ICN

**8 View submitted LIDPs; LIDPs will** be available once ICN has sent an Acknowledge Letter to the bidder

View or click on 'New' to create 'Tender Comments' to communicate with ICN

**B** View successful bidder if the tender has been awarded

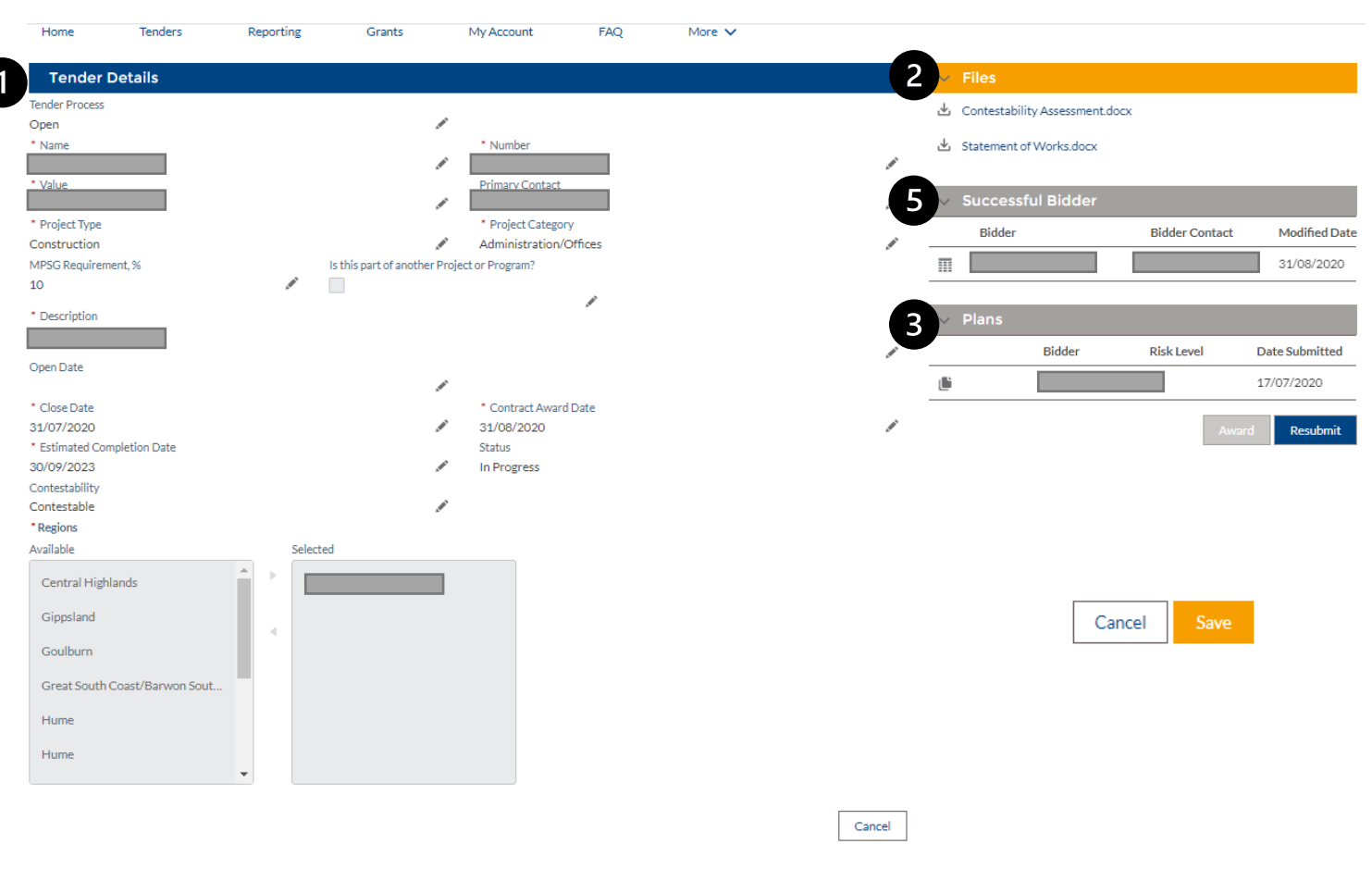

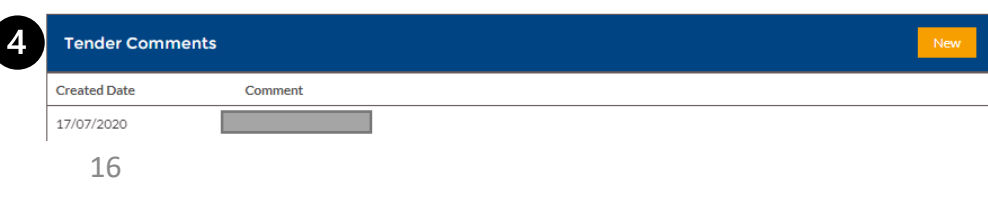

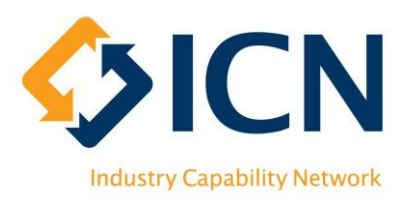

# Editing a Tender

- After clicking the button, amend tender details as needed
- Click on 'Save' to update changes

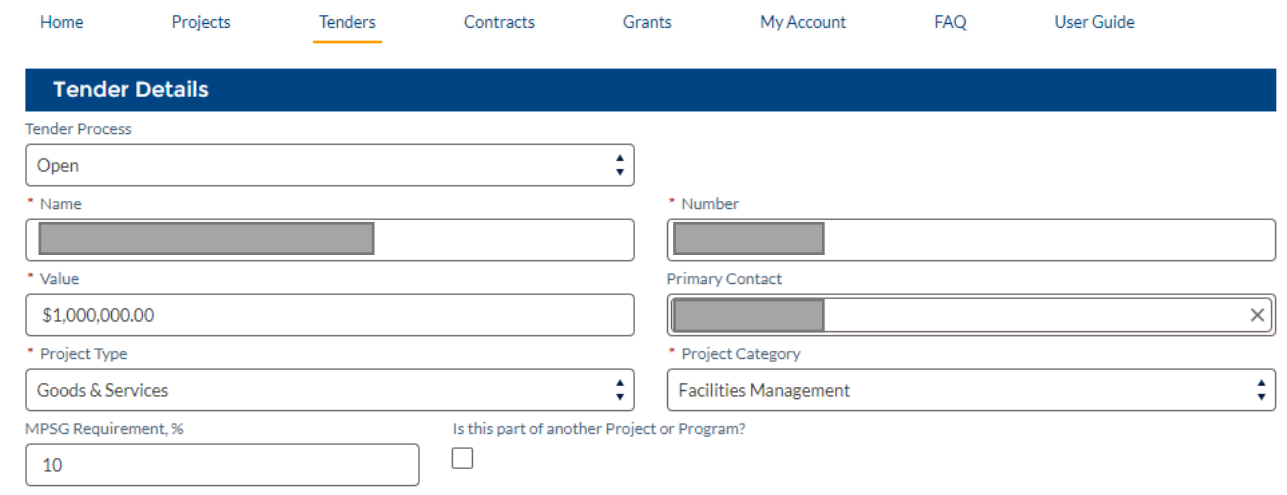

Save Cancel

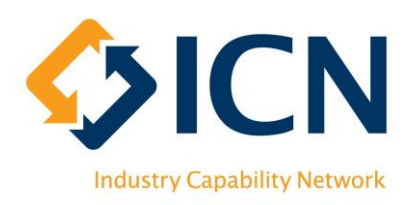

# Approving a Contestability Assessment

**On receiving the Contestability** Assessment Letter from ICN, letter will also show up in 'Files'

**O** Click on tender details **the** to review C.A. and approve

**B** If there is any issue, communicate with ICN via email: [p](mailto:policyadmin@icnvic.org.au)[olicyadmin@icnvic.org.au](mailto:olicyadmin@icnvic.org.au) or by clicking on the 'New' button on 'Tender Comments' section to raise an enquiry

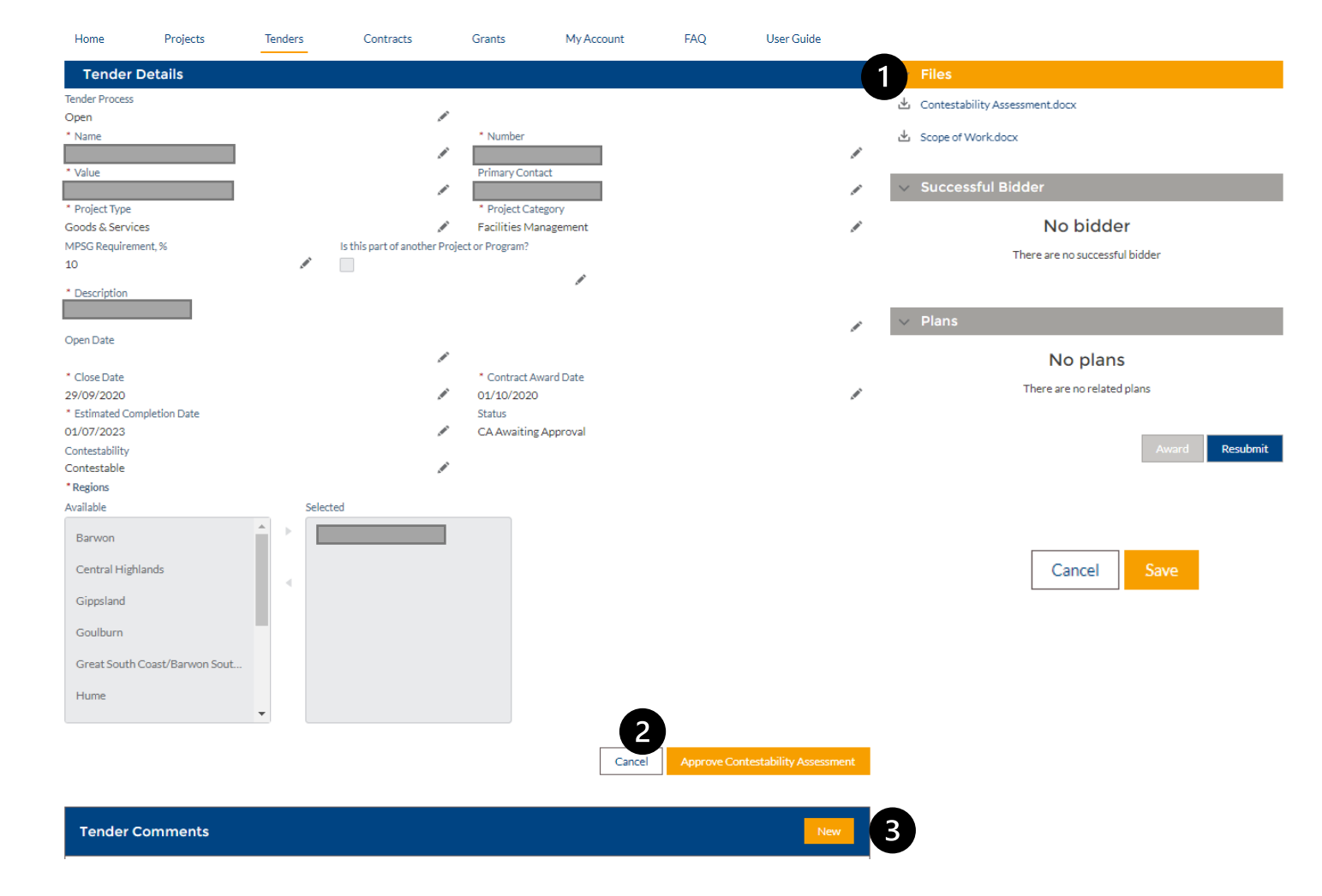

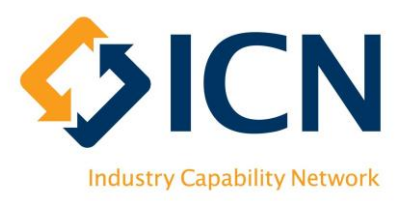

## Requesting for Plan Resubmission & Awarding

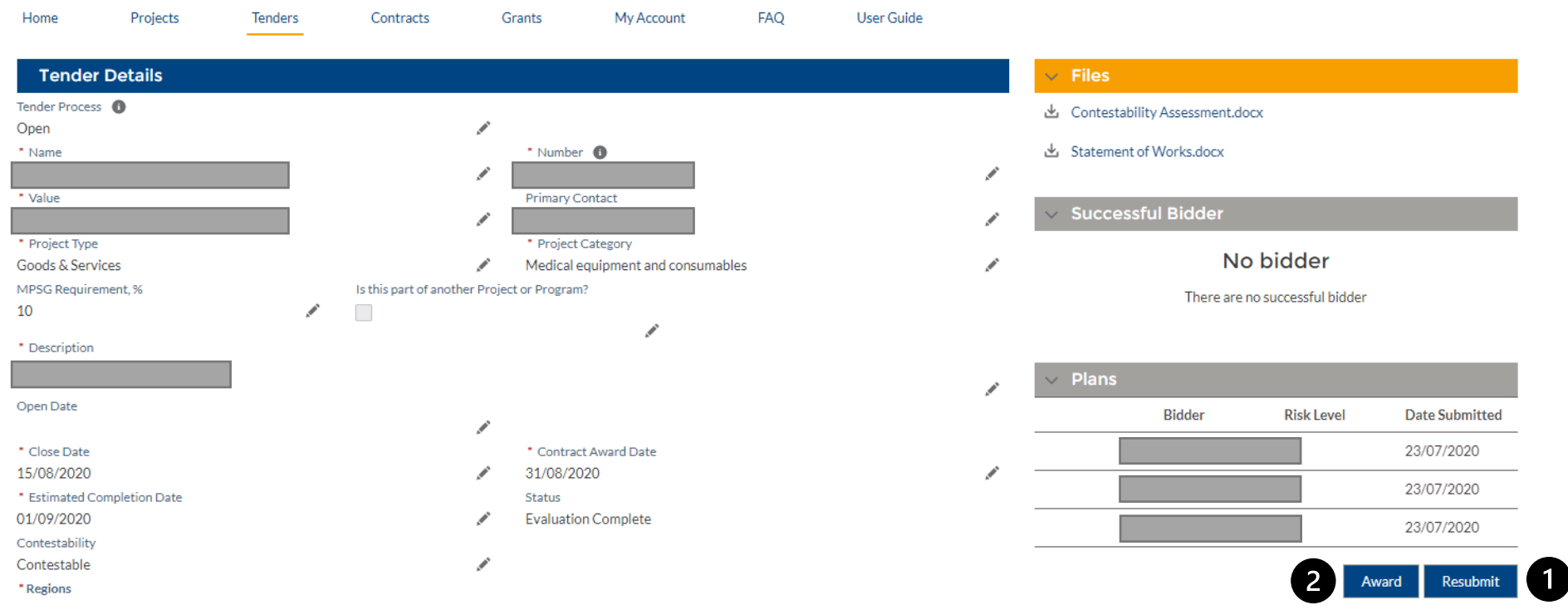

Click  $\blacktriangleright$  button to enter the edit tender page, then:

Click on the 'Resubmit' button to choose and authorise an LIDP for resubmission; OR **O** Click on the 'Award' button to record the successful bidder. This step is critical before project reporting can commence on VMC (refer to next page for details)

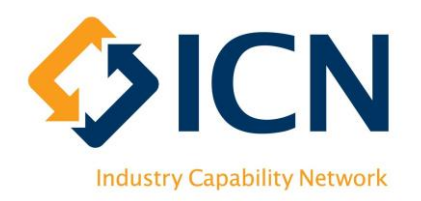

# Recording the Successful Bidder

window

Award • After clicking the 'Award' button, the 'Award' window will pop up **Bidder Name** Date Submitted **Risk Level** Award 10 O **O** Choose the successful bidder by ticking corresponding checkbox 2 Respond to all four questions \* Was the LJF criteria included in the Request for Tender documents?  $\begin{bmatrix} 2 \end{bmatrix}$ -- None --**8** 'Save' button will be clickable after \* Were ICN Acknowledgement Letters and above steps; click 'Save' to record the corresponding LIDPs submitted by all bidders? -- None -successful bidder or 'Cancel' to leave this \* Did you apply the 10% weighting for industry development to the tender evaluation process? -- None --\* Did you apply the 10% weighting for job outcomes to the tender evaluation process? -- None -- $\left(3\right)$ Cancel

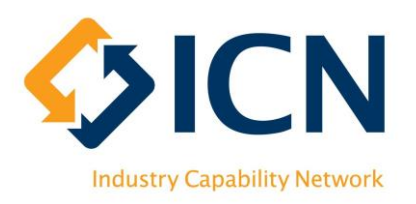

# Viewing Dashboard on Homepage

**1** Tenders awaiting action

- 'Draft' tenders awaiting registration
- Tenders awaiting C.A. approval
- **2** Use the 'Date' filters to view tenders by key dates: close date, contract award date, submission date etc.
- 'Enquiries help?' button to request for assistance

**4** ICN's responses to enquiries appear in 'Messages'; please respond with  $\bigcap$  button

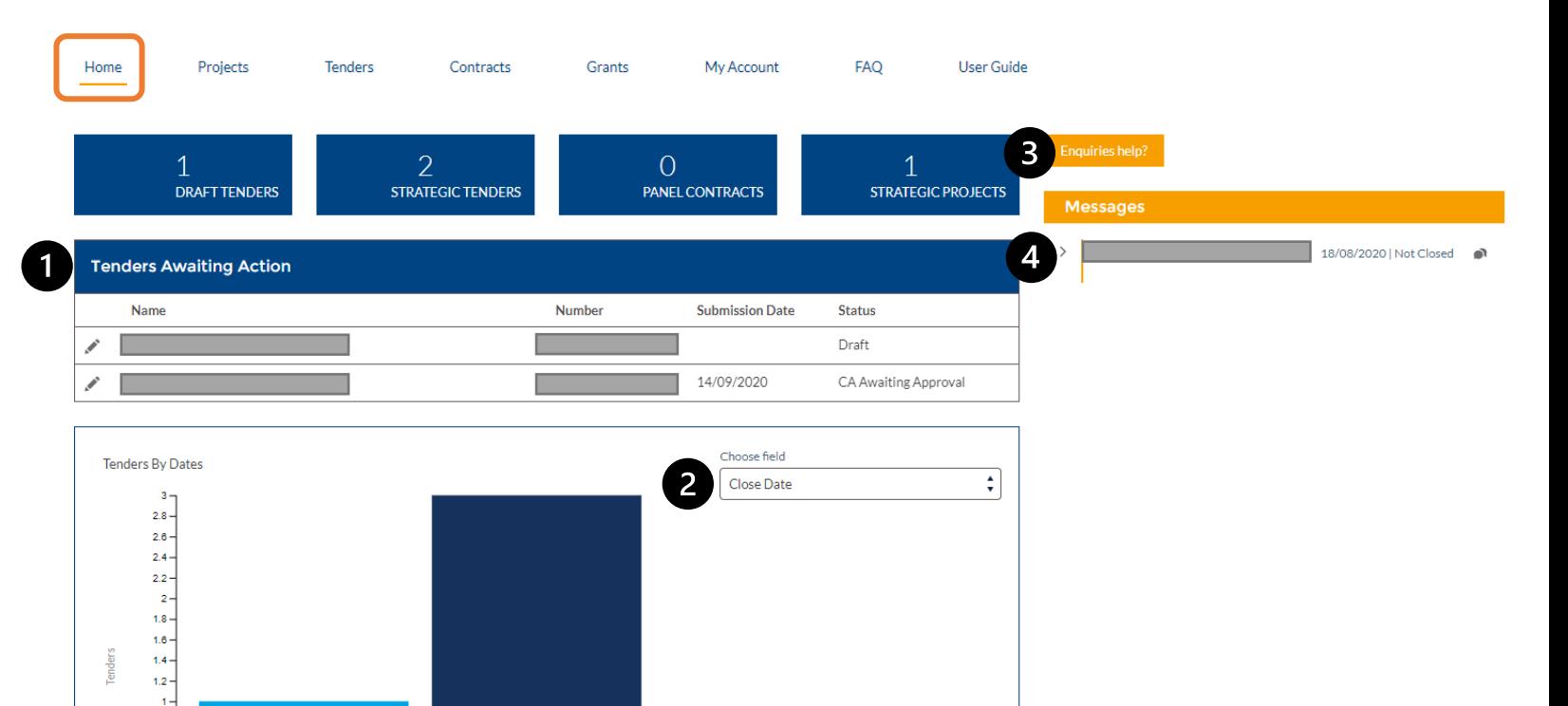

27.07 - 02.08

Weeks

28.09 - 04.10

 $0.8 0.6 0.4 0.2 -$ 

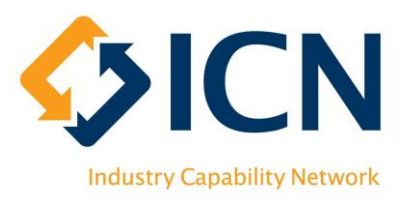

# VMC Reporting

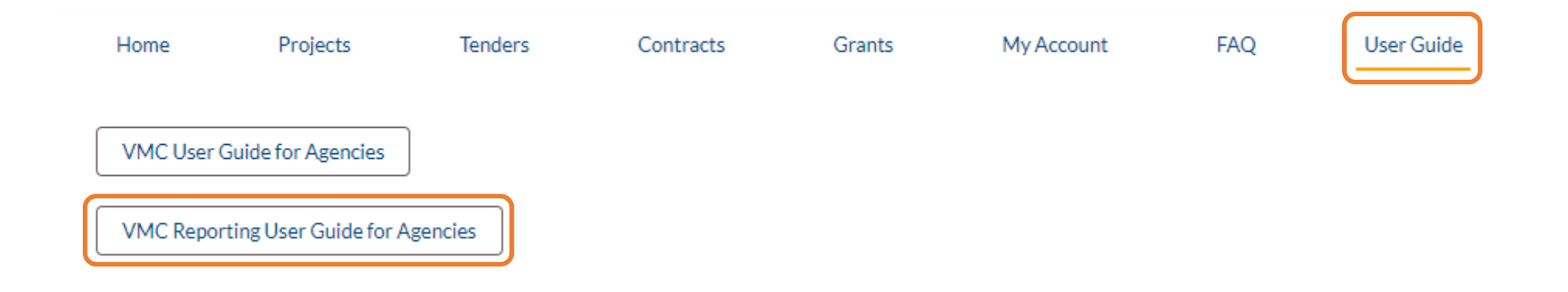

For VMC Reporting, please click on 'User Guide' from top menu and refer to 'VMC Reporting User Guide for Agencies'

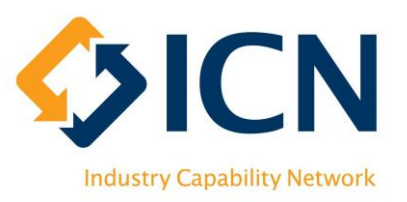

# Agency Support

**VMC**

## <https://icnvic.force.com/>

Log a support ticket Refer to FAQs

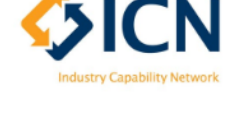

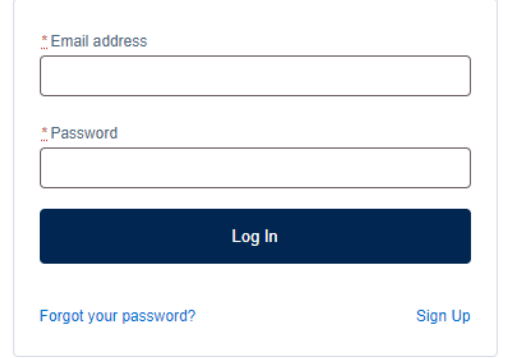

### **Email or Call**

[PolicyAdmin@icnvic.org.au](mailto:PolicyAdmin@icnvic.org.au)

03 9864 6700 (Option 2 "LIDP" then Option 2 "Agency")

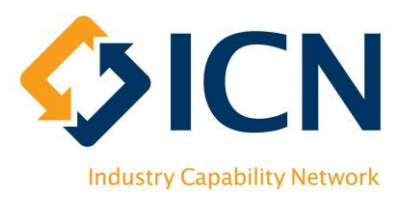

## Appx. 1 – Glossary of Terms

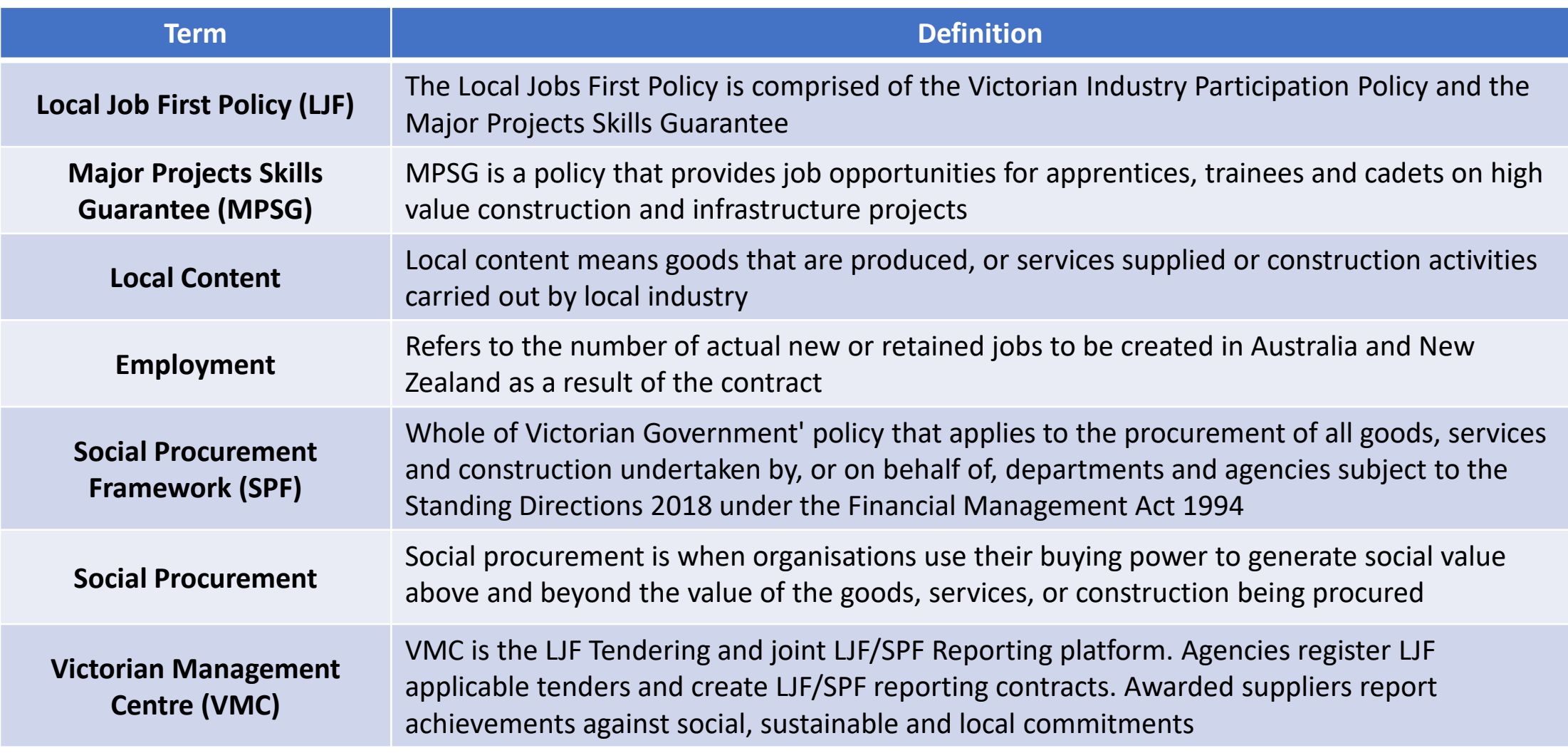

![](_page_24_Picture_0.jpeg)

## Appx. 2 – Tender Status & Explanations

![](_page_24_Picture_85.jpeg)